## **Як відредагувати профіль у Google scholar?**

**Крок 1.** Для того, щоб редагувати профіль науковця **Google scholar**, спочатку потрібно **увійти у ваш Google акаунт** (профіль науковця у Google scholar створюється на основі Google акаунту).

**Важливо:** вам потрібно увійти саме в той Google акаунт до якого створений Ваш особистий профіль автора Google scholar, адже у вас може бути декілька Google акаунтів.

## **Як зрозуміти, що ви увійшли до вашого Google акаунту?**

Просто відкрийте вашу електронну пошту, яка створена на платформі Google. Це може бути особиста електронна пошта яка закінчується на **@gmail.com** або корпоративна електронна пошта, яка закінчується на **@vnmu.edu.ua** (корпоративна пошта нашого університету створена на основі платформи Google).

*Якщо на вашому комп'ютері одночасно відкрито декілька Google акаунтів, рекомендуємо вийти з інших, а залишити вікритим лише ваш, щоб працювати саме у ньому, виключити ймовірність плутанини та створення профілю Google scholar з чужого облікового запису.*

**Крок 2.** Увійдіть на сайт **Google scholar** [\(https://scholar.google.com.ua/\)](https://scholar.google.com.ua/)

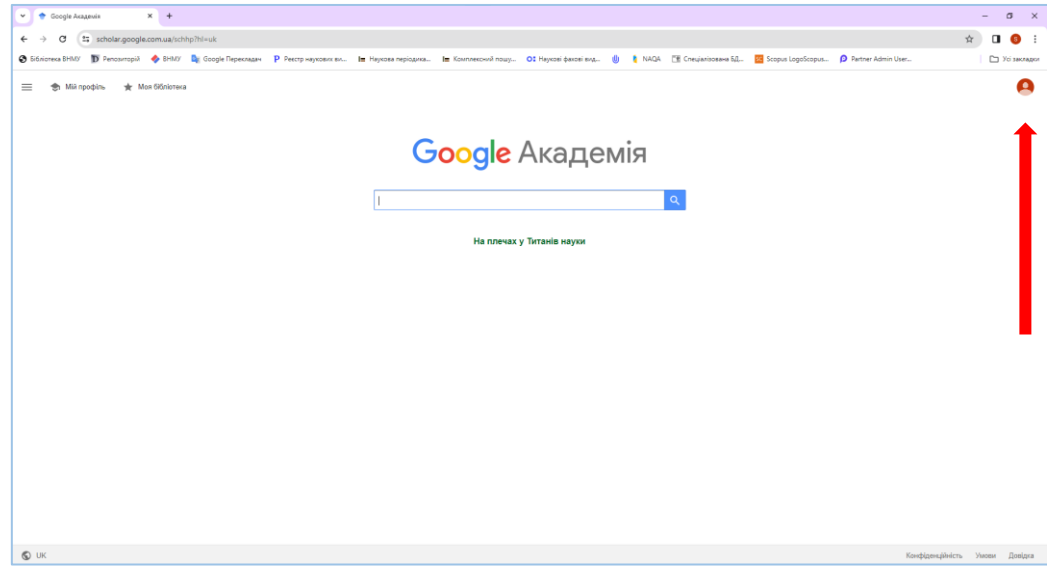

**Крок 3.** У лівому верхньому куті екрану натисніть кнопку **Мій профіль**.

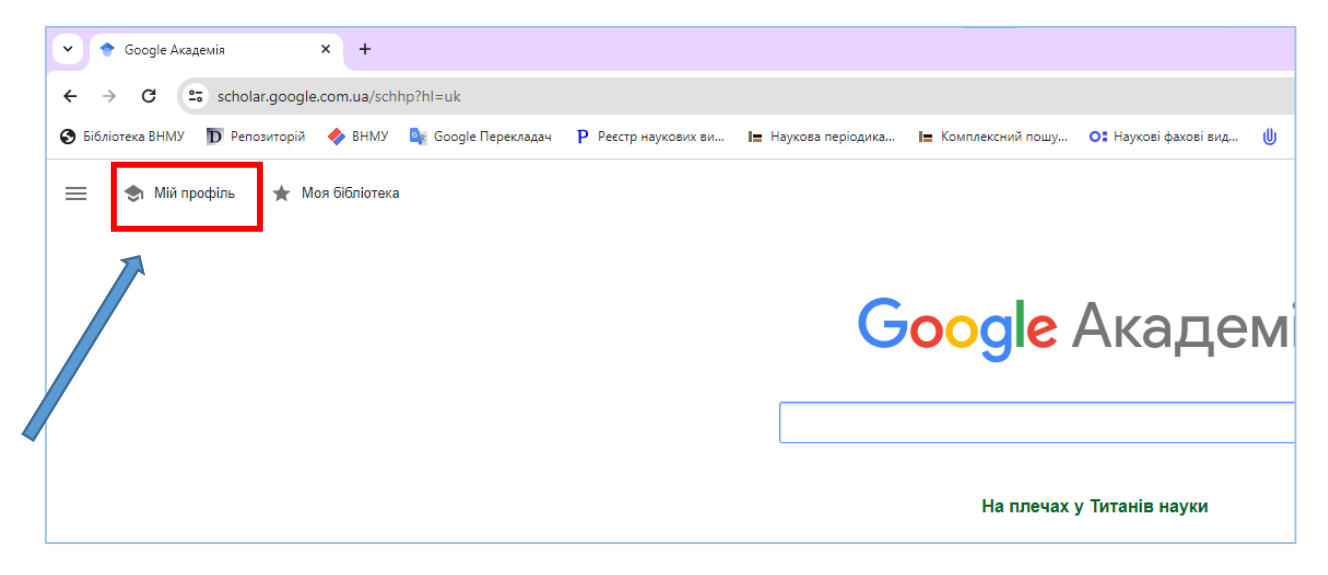

У результаті ви отримаєте доступ до функцій редагування вашого профілю. Про це свідчить наявність піктограми **Олівця (РЕДАГУВАТИ)** біля імені науковця та знаку **+ Плюс** для додавання статей.

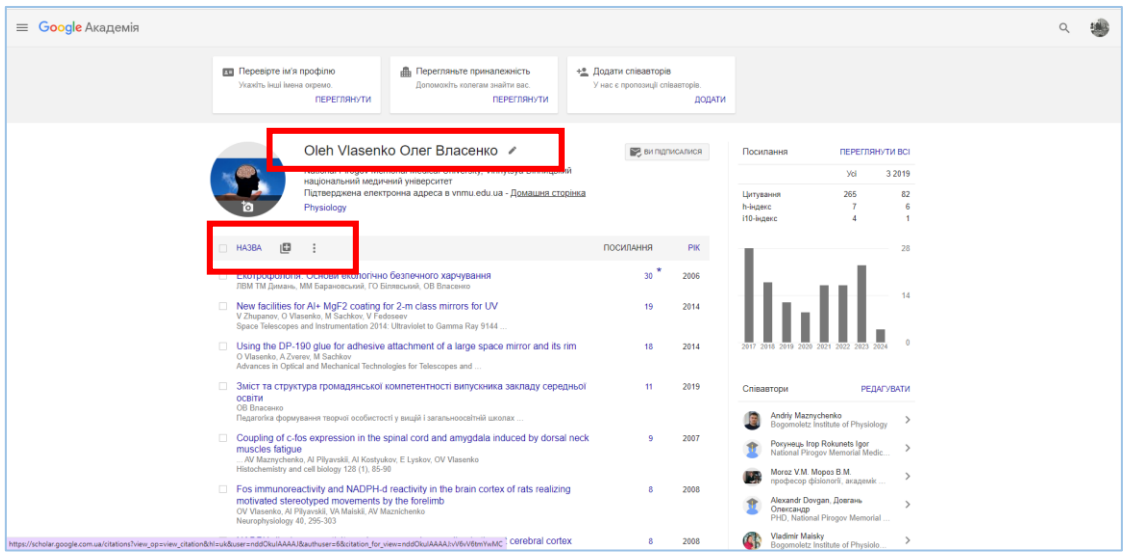

**Крок 4.** Відредагуйте особисті дані. Натисніть на піктограму **Олівець.** Після цього відкриється вікно з можливістю редагування даних.

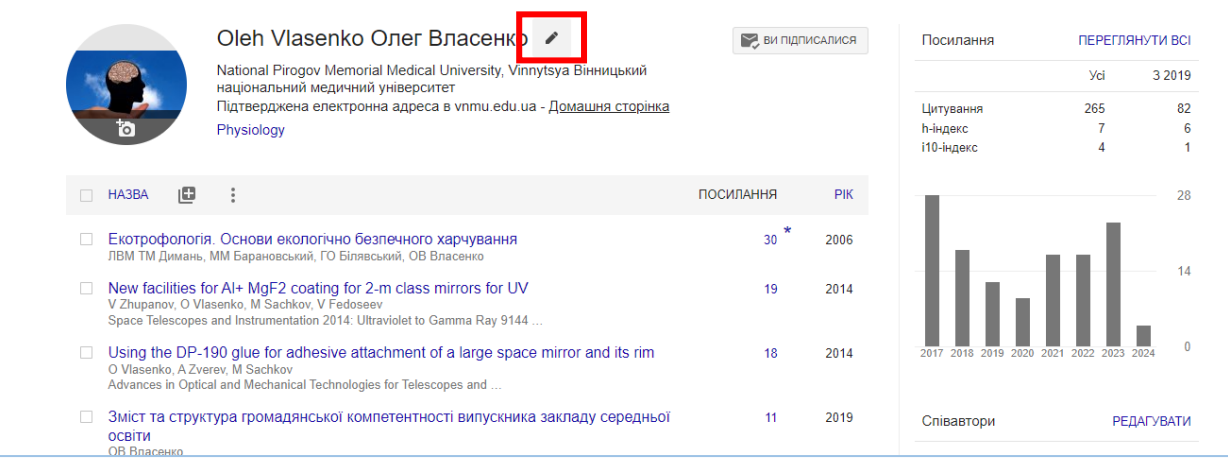

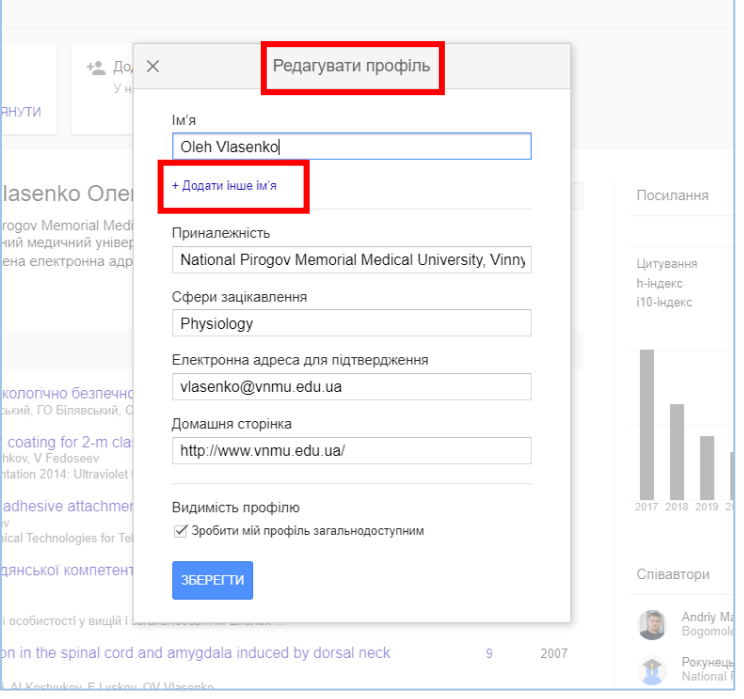

Натисніть **Додати інше ім'я** і напишіть найбільш поширені варіанти написання вашого імені у окремих стрічках (приклад на зображенні).

Перевірте правильність написання афіліації (приналежність до установи) – **National Pirogov Memorial Medical University, Vinnytsya**

Поставте галочку біля пункту **Зробити мій профіль загальнодоступним,** адже без цього ваш профіль буде невидимий.

Обов'язково натисніть кнопку **Зберегти**.

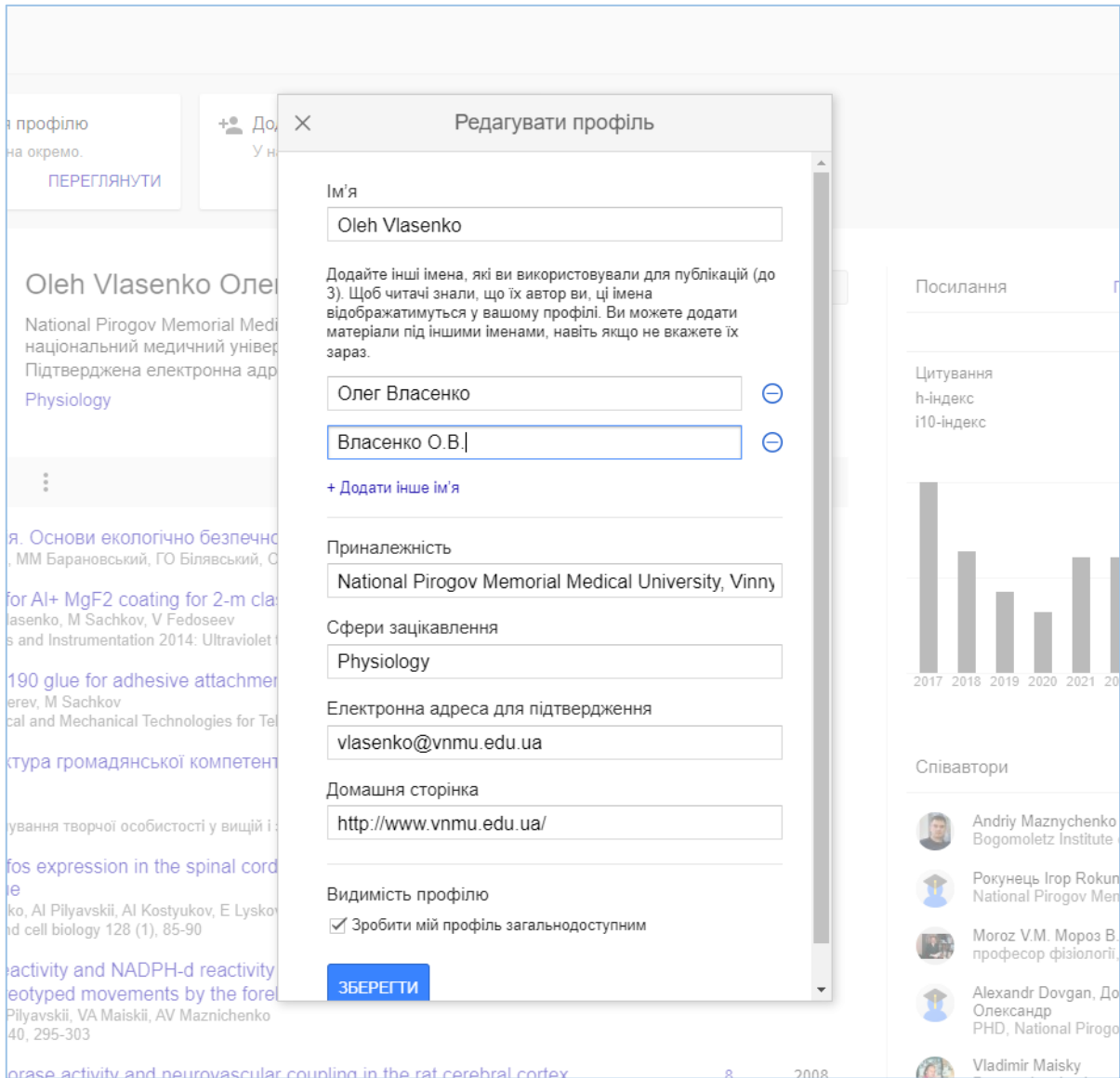

**Крок 5.** Перегляньте усі ваші наукові роботи, перш за все видаліть чужі публікації. Для цього позначте галочкою документ, який потрібно видалити. Після цього з'явиться стрічка з конопкою **Видалити.** (Також рекомендуємо видаляти повні збірники матеріалів конференцій, якщо вони є у вашому профілі).

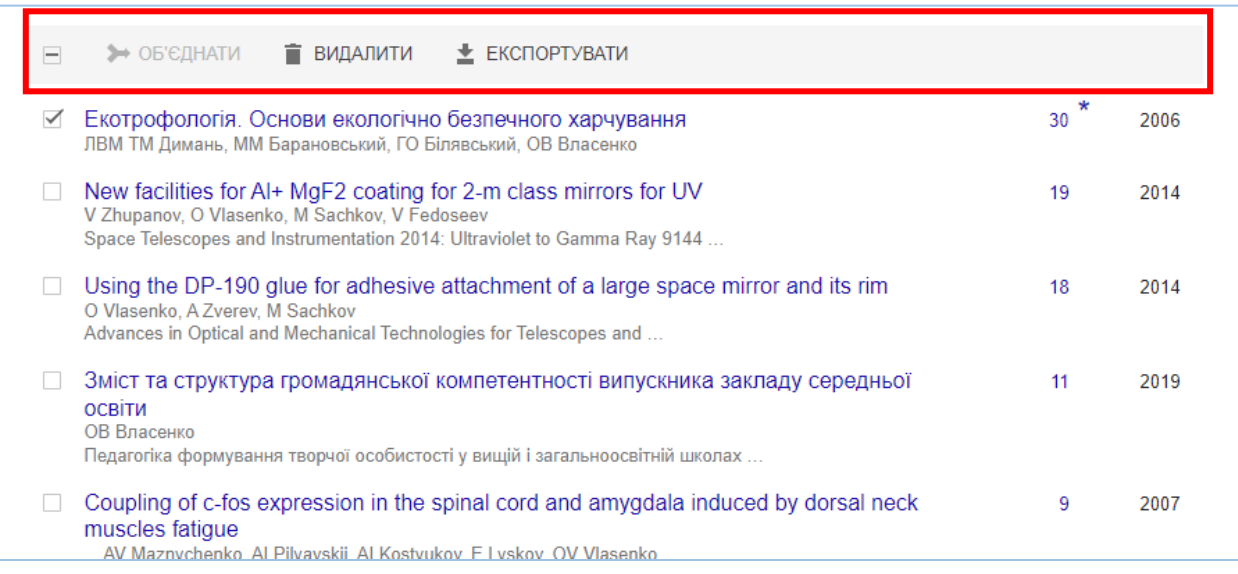

**Крок 6.** За наявності дублетів їх можна об'єднати або видалити. Для того, щоб виявити дублети пропонуємо скласти записи за роками (за замовчуванням вони відображаються за кількістю цитувань). Просто натисніть на кнопку **Рік,** і ви отримаєте список відсортований за роками.

Щоб об'єднати дублетні записи – позначте галочками два документи і натисніть кнопку **Об'єднати**.

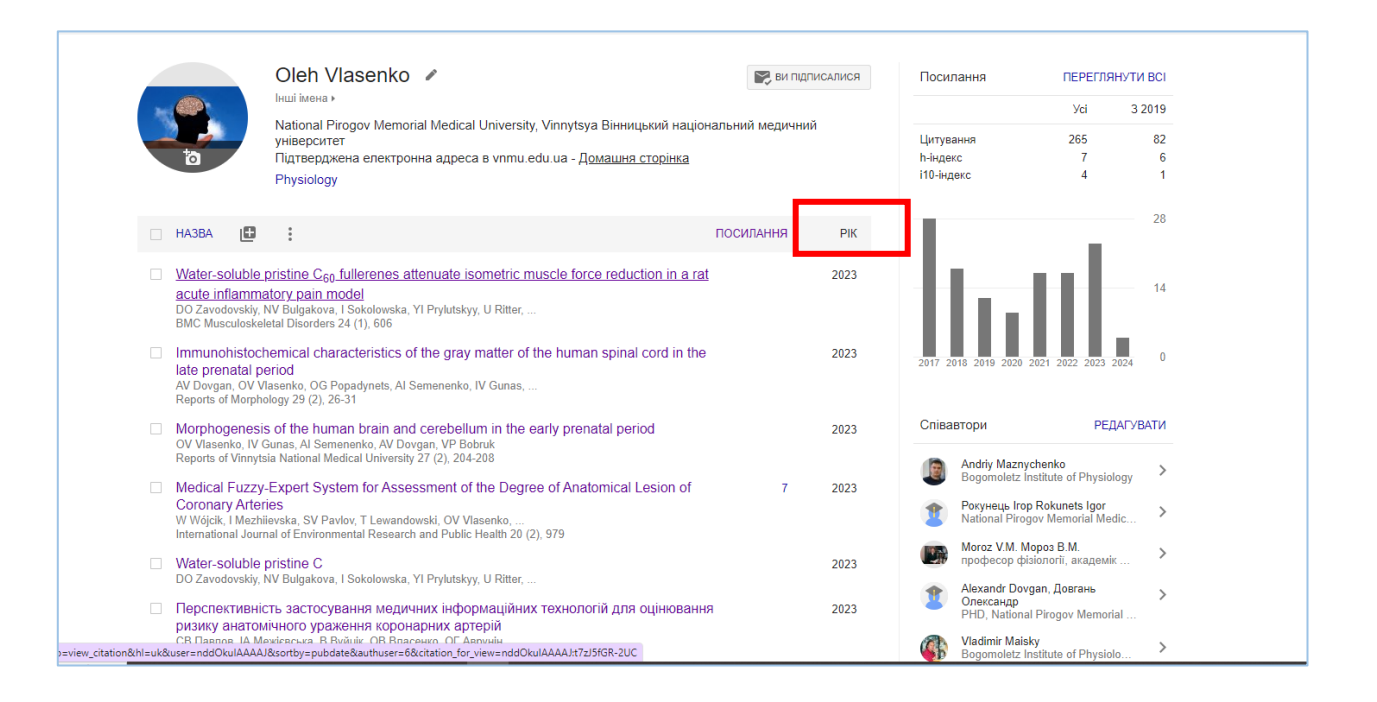

**Крок 7.** Відредагуйте статті, якщо це потрібно. Трапляється, що Google scholar самостійно «підтягує» документи до **ВАШОГО ПРОФІЛЮ**, які відображаються некоректно (відсутній рік публікації, помилки у прізвищах авторів чи назві). Такі документи можна відредагувати.

Якщо у документі не буде року видання, то він буде розміщений в кінці списку робіт (якщо список складений за роками).

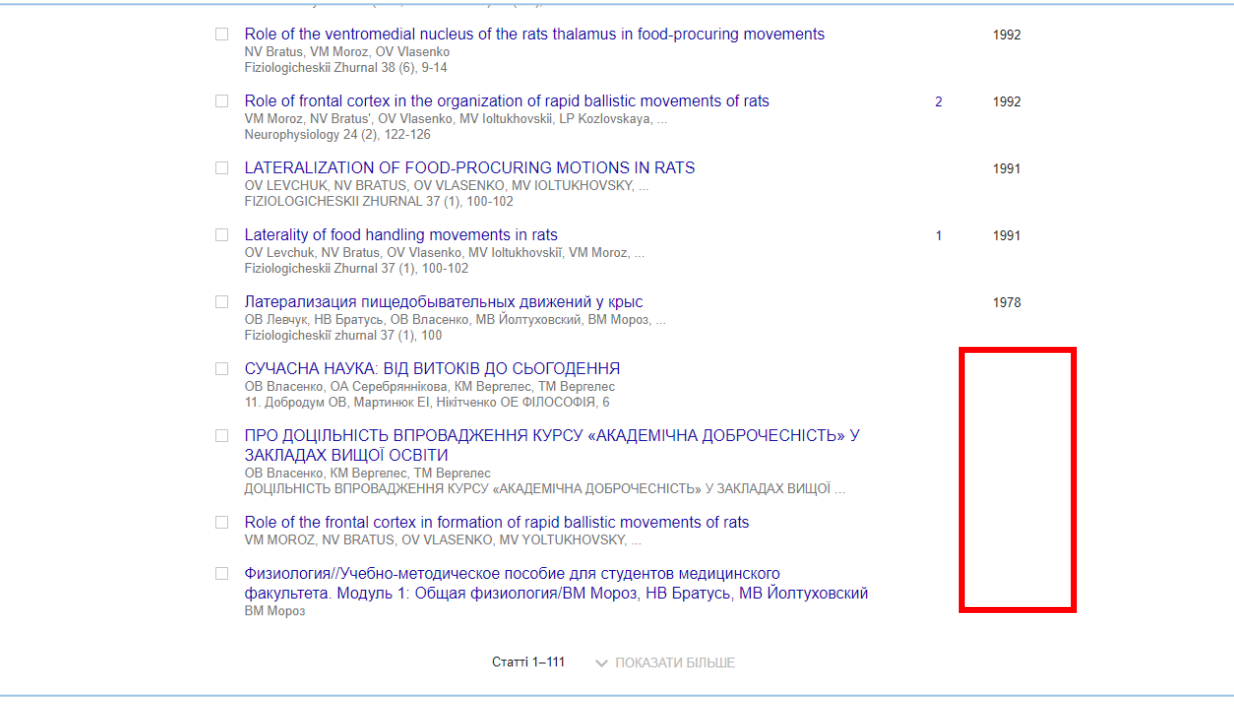

Для того, щоб відредагувати публікацію потрібно натиснути на назву. У вікні, що відкриється натисніть кнопку **Редагувати.**

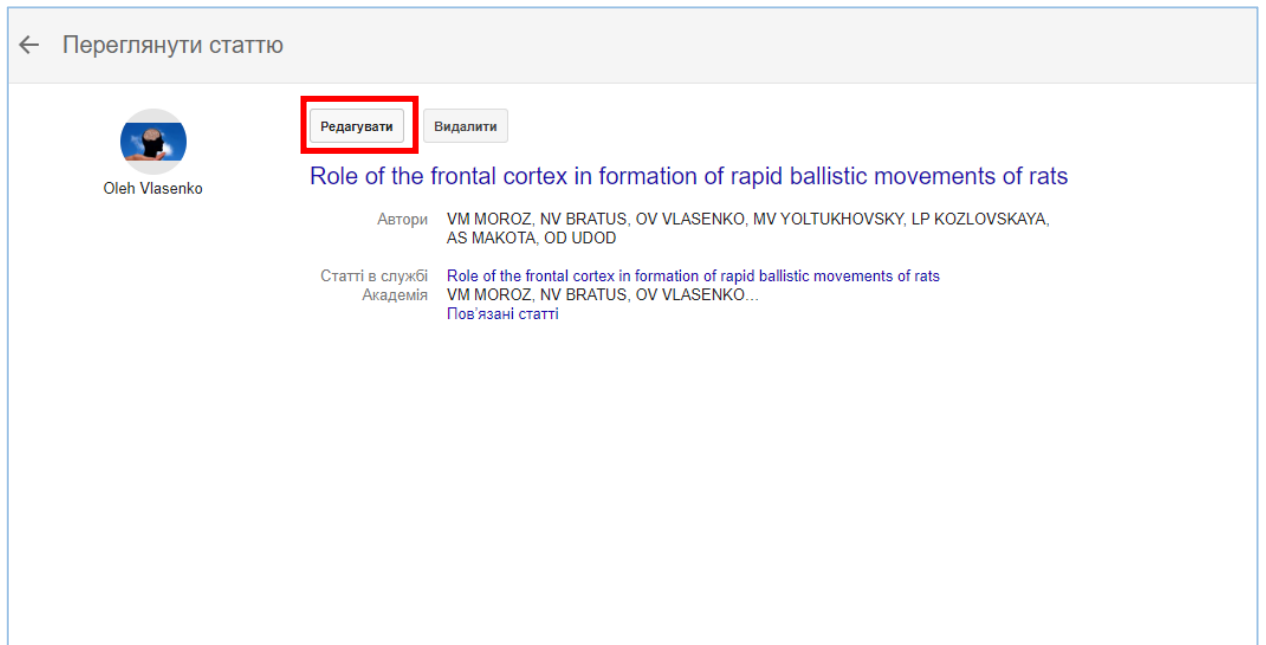

У новому вікні оберіть тип джерела (журнал, конференція, розділ, книга, праця, панент…). Після цього додайте або відкорегуйте необхідні дані.

Зверніть увагу на те, що **Авторів** потрібно вказувати у рекомендованому форматі. Зразок розміщений під стрічкою Автори (наприклад: Мороз, ВМ; Братусь, НВ; Власенко, ОВ). У стрічці **Дата публікації** вказати лише рік. Стрічку **Видавець** можна не заповнювати.

Заповніть відомості яких не вистачає. Після усіх внесених змін не забудьте натиснути **Галочку** у правому верхньому куті екрану для збереження правок.

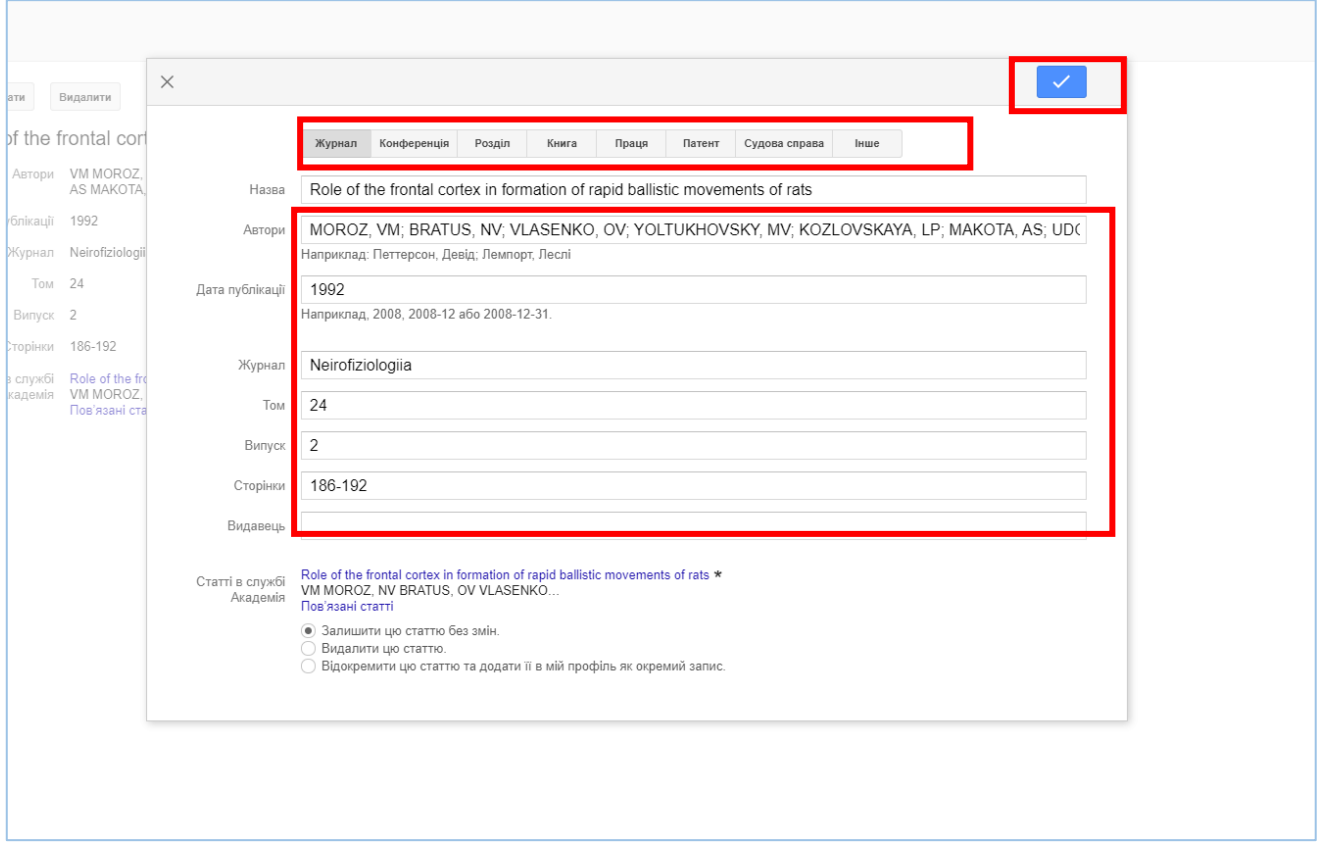

За консультаціями щодо редагування профілю у Google Scholar звертайтесь до інформаційно-бібліографічного відділу Наукової бібліотеки ВНМУ ім. М. І. Пирогова (каб. 206)

*Інструкцію підготувала:*

*Вікторія Коваленко завідувач інформаційнобібліографічного відділу Наукової бібліотеки ВНМУ ім. М. І. Пирогова*